## **St. Neot Primary School**

## **A Parent Guide to Active Learn Primary**

Active Learn Primary is a space where your child can read e-books or play maths games set by their teacher. It is available through a laptop or Chromebook as well as on most tablets and smartphones.

Below are instructions for how you and your child can log on and access Active Learn Primary.

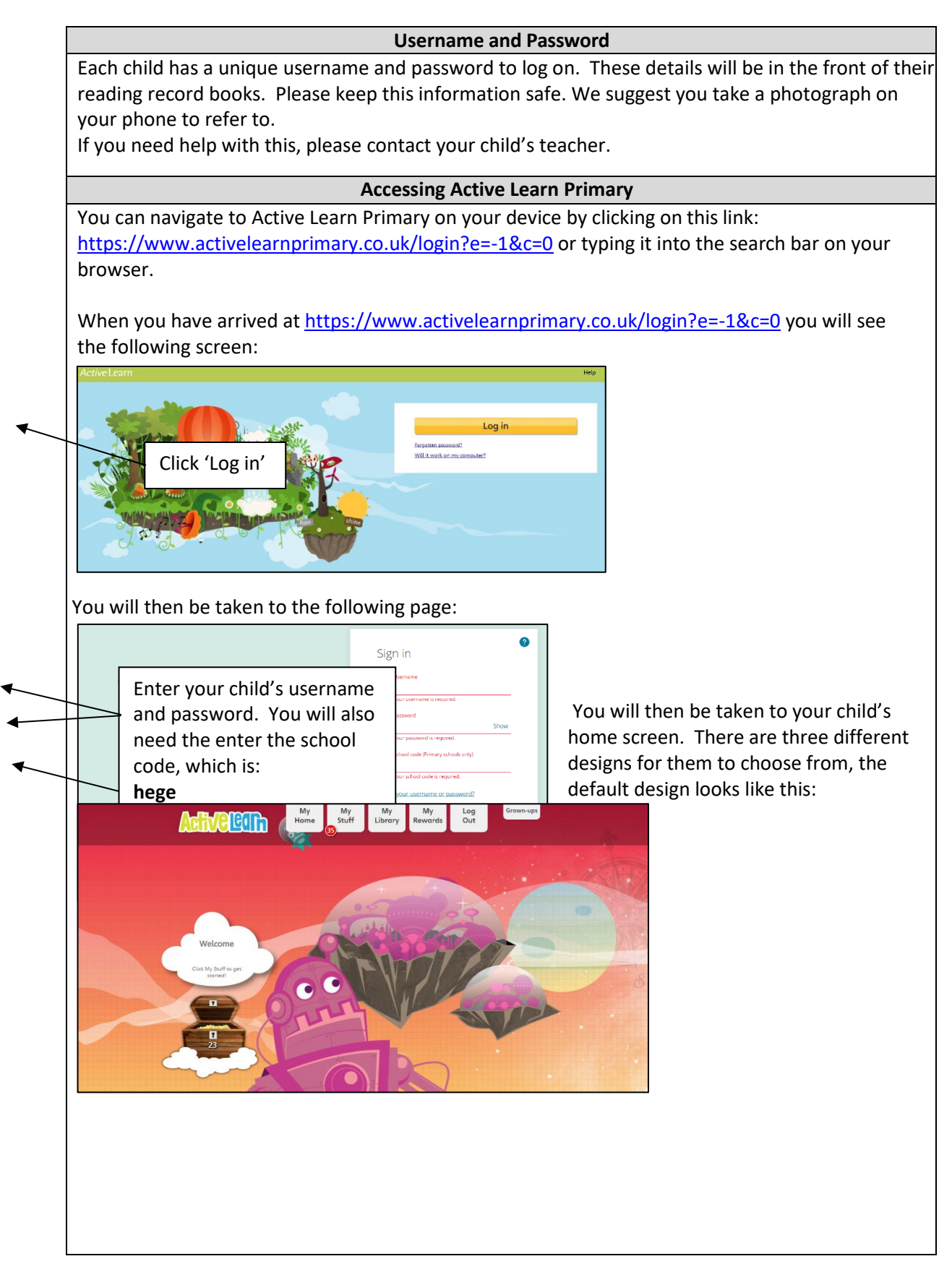

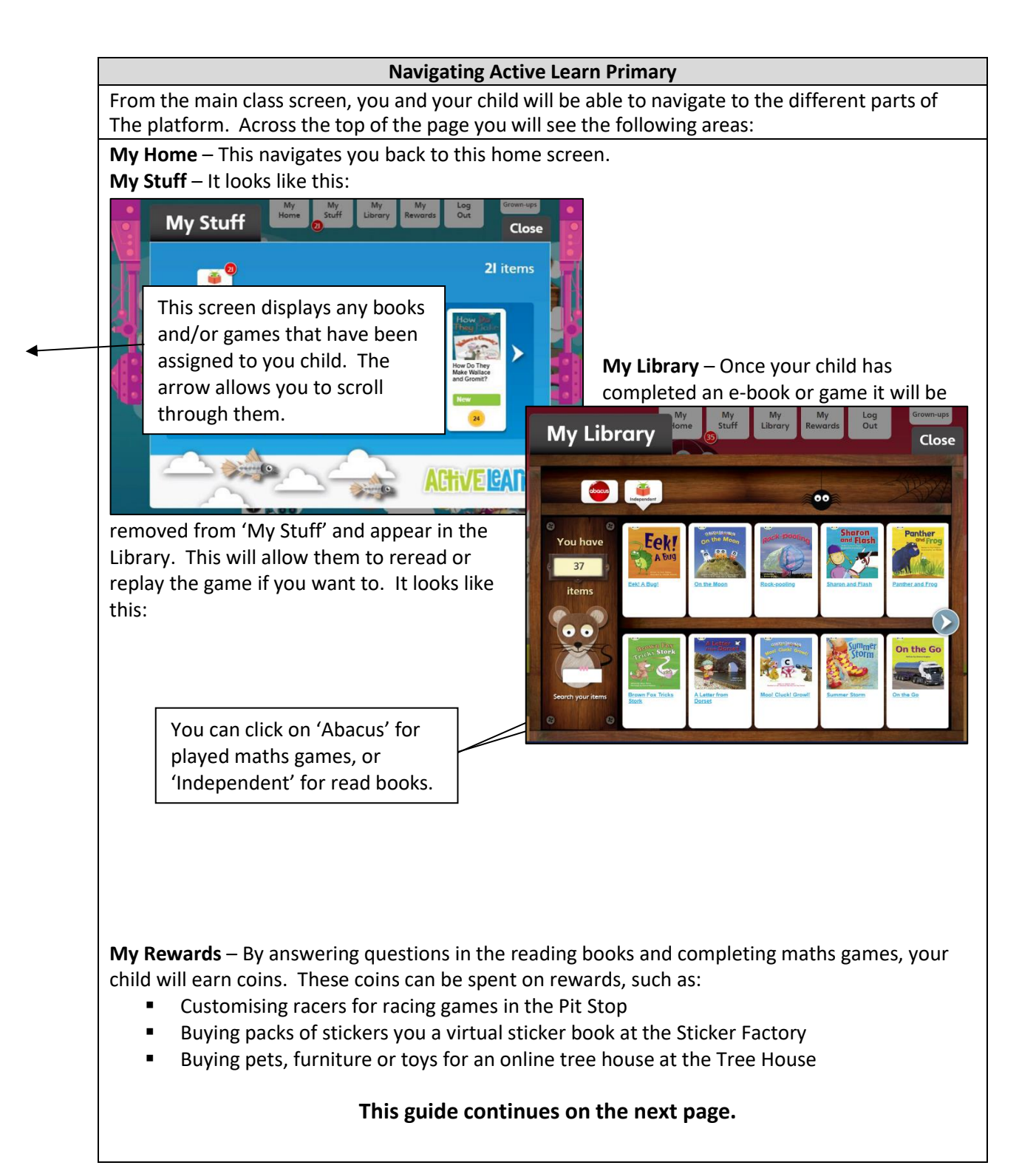

## **How to read an e-book**

You can select a new book to read from the 'My Stuff' section. Click on the chosen book and it will open on the screen. Inside the book you will be able to:

- Move around the book with the blue arrows
- Click the magnify button on the bottom left to zoom in
- Click the red cross button on the bottom right to close the book
- Click on words in bold text to see a definition
- Open book activities using the Bug Head icon

Only lower book bands:

■ Click "Read to me" to hear the page

Only higher book bands:

- Click the "Contents" button to find a particular chapter, page or activity
- Click the single page view button to see one page at a time

Inside the books are bug icons. By clicking these a question or activity will appear. Children need to complete the to earn coins and to complete the books.

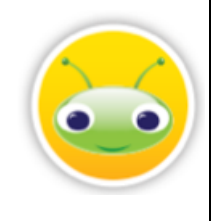

Teacher are able to see how often children have accessed Active Learn Primary; how well they have done with e-books and maths games; and how many coins they have earned.

You can also find a parent's guide video for accessing Active Learn Primary at: <https://www.youtube.com/watch?v=paOEVzjgwnk> and another video guide to reading e-books at: <https://www.youtube.com/watch?v=y1R8xRz43PU>